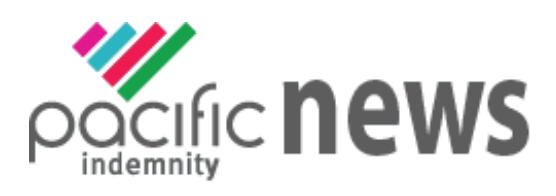

Welcome to Pacific Indemnity's first email newsletter. This newsletter is focused on the most recent changes and updates to the Broker Portal.

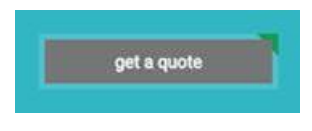

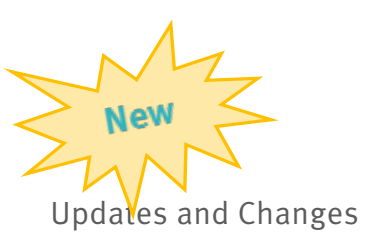

**Renewal Quotes** 

Last night we had an update to our systems and implemented a few changes to the Broker Portal system. Below are the details regarding the changes.

**Send a link to your client**

# When you complete a Portal proposal form, you have the option to **send a link to your client** via email. The link will be valid for 10 days. This gives you the opportunity to have your client review the detail in the proposal form and submit their confirmation of answers back to you before submitting it to Pacific Indemnity. **Send link to client** You can see that status of your client's proposal at any stage. Proposal Sent Your client has not reviewed or returned the proposal to you. Proposal Complete Your client has reviewed and returned the proposal to you. You will receive an email to notify you of this. **Scheme Selection**  We now have the facility to load Scheme arrangements into our system. These Schemes can Select scheme also be selected from the Broker Portal. If you negotiate a Scheme arrangement with us, this Scheme will only be visible for selection by your staff and will rate the risk according to the Scheme rates, terms and conditions. **Overseas Income** New Question: We have added a new question to assist with gathering information about any overseas work Overseas Income undertaken by your client. This information can then be used to further negotiate any widening of the Jurisdiction cover. **Note**: the default Jurisdiction cover is Worldwide excluding USA and Canada **Renewals on the Broker Portal** Renewal quotes can now be viewed and transacted on the Portal, subject to qualifying criteria. Where a renewal quote has been released, this is now visible and may be bound on the Portal. **Quick Tip!** search for existing quote **GET A OUOTE**  $\rightarrow$  **SUMMARY**  $\rightarrow$  **OUOTE & BIND**  $\rightarrow$ The quickest and easiest way to view a summary of the renewal\* terms is by clicking on the SUMMARY link that appears at the top of the screen when you open the proposal. You can also **Ougte Selection** go directly to the QUOTE & BIND screen to:

- $\triangleright$  Send yourself the Quote Schedule, accompanied by the Policy Wording and Summary of Cover
- ▶ View or Print the Quote Schedule (make sure Pop-Ups are enabled for this site to launch a new window)
- Get a copy of the Proposal answers (make sure Pop-Ups are enabled for this site to launch a new window)

\* This also applies to New Business quotes.

Other New Proposal

Client's preferred policy inception date

31/05/2017

Referral reasons

# Sections & Details **Alternative Limits & Excess section**

There are new sections in the proposal to allow you (and your client) to request alternative limits and excess options. This is most useful if a quote has been Referred for review.

Alternative PI limits requested - Please adjust the PI Limit slider above to see the applicable Premium for the below requested limits (if not Referred)

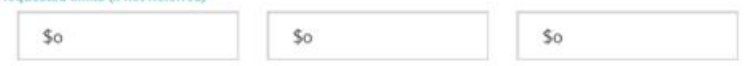

### **Client Preferred Inception Date**

When you send a link to your client, your client has the option request an inception date to begin their policy. This date shows when the proposal has been submitted back to you. You can then update the Selected Policy Inception Date to ensure you quote is linked to this date.

### **Referral Reasons**

If your Proposal has been Referred to an underwriter for review, the Referral reasons are now available to be viewed in the REFERRAL DETAILS screen.

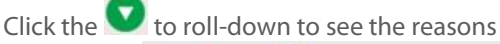

Referral reasons 1. An answer to a Claims and Circumstances question is Yes 2. Provision of Professional Services - Accounting (Audit) 3. The chosen PI Excess is below the standard excess

## Did you know???

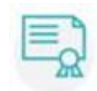

The Broker Portal can **auto-rate over 250 Professions**, which means you can get a quote and bind a policy within minutes

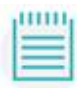

You can **change the Professional Services** that will appear on the Schedule – this will need approval from an underwriter, which will be reviewed as soon as possible (within 24 hours, at the latest)

#### How do I change the Professional Services Covered?

After you have selected all the Professional Services to be covered under the policy, scroll to section called 'PROFESSIONAL SERVICES COVERED' and hover your cursor over the Professional Services you wish to alter, click the 'EDIT' button that appears on the right and type the required Professional Services.

Click 'SAVE' that appears on the right. You can also delete other Profession names that appear if your preferred description covers all the services selected.

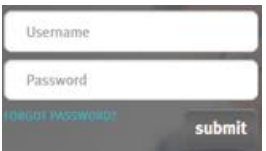

### **Forgotten Your Password?**

Click **[FORGOT PASSWORD?](https://portal.pacificindemnity.com.au/ForgotPassword)**, enter and submit the requested details to get an email to reset your password

### **Don't have a Portal login?**

Click **[CONTACT US](http://www.pacificindemnity.com.au/contact-us/)** or Email the following details t[o underwriting@pacificindemnity.com.au:](mailto:underwriting@pacificindemnity.com.au)

- Your Full Name
- Brokerage Name & branch (if relevant)
- Email address

**Visit our website…**

Contact Phone Number

# [Want](http://www.pacificindemnity.com.au/about/) to know more?

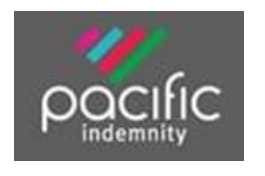

[HOME](http://www.pacificindemnity.com.au/) [ABOUT US](http://www.pacificindemnity.com.au/about/) [PRODUCTS](http://www.pacificindemnity.com.au/products/) [RESOURCES](http://www.pacificindemnity.com.au/resources/) [FAQs](http://www.pacificindemnity.com.au/faqs/) [CLAIMS](http://www.pacificindemnity.com.au/claims/) [CONTACT US](http://www.pacificindemnity.com.au/contact-us/)

Thank you and kind regards,

**The Team at Pacific Indemnity** [underwriting@pacificindemnity.com.au](mailto:underwriting@pacificindemnity.com.au)

**Please note the best way to contact us is via our mobile phones**

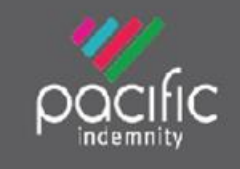

Level 3, 84 William Street Melbourne 3000<br>PO Box 2 Collins Street West, Melbourne 8007 +61 3 9042 3506 | admin@pacificindemnity.com.au www.pacificindemnity.com.au

## **Please consider the environment before printing this email**

The information transmitted in this message and its attachments (if any) is intended only for the person or entity to which it is addressed. The message may contain confidential and/or privileged material. Any review, retransmission, dissemination or other use of, or taking of any action in reliance upon this information, by persons or entities other than the intended recipient is prohibited.

If you have received this in error, please contact the sender and delete this e-mail and associated material from any computer.

The intended recipient of this e-mail may only use, reproduce, disclose or distribute the information contained in this e-mail and any attached files, with the permission of the sender.